### **Contents**

| Chapter 1: Checking Out Your Notebook 1   |
|-------------------------------------------|
| Keyboard and LCD Panel                    |
| System Status Indicators                  |
| Left side5                                |
| Back                                      |
| Right Side8                               |
| Bottom9                                   |
| Chapter 2: Using Your System 11           |
| Connecting AC Power                       |
| Starting Up                               |
| LCD Panel14                               |
| Using the Keyboard                        |
| Function keys                             |
| Special keys                              |
| Pad Lock keys18                           |
| EZ Pad Pointing Device                    |
| Customizing the EZ Pad                    |
| Using an External Mouse or Keyboard       |
| Swapping Option Bay Modules               |
| Using the Audio                           |
| Adjusting the volume                      |
| Making an Audio Recording                 |
| Using Disc Media (CD-ROM)                 |
| Playing an audio CD28                     |
| Removing or Replacing the Hard Disk Drive |
| Using PC Cards                            |
| About CardBus Cards                       |
| USB (Universal Serial Bus) Ports          |
| Using Fast IR Ports                       |
| Using the Composite Video Ports           |
| Using the VidCap Demonstration Program    |
| Chapter 3: Managing Power Consumption     |
| Using the battery                         |
| Battery learning software 40              |

Thank you for purchasing this Factory Service Manual CD/DVD from servicemanuals4u.com.

Please check out our eBay auctions for more great deals on Factory Service Manuals:

# servicemanuals4u

| Battery status                        | 41 |
|---------------------------------------|----|
| Swapping the battery                  |    |
| Maximizing the battery life           |    |
| Managing power                        |    |
| Windows 98                            |    |
| Windows 95 and Windows NT             | 48 |
| Modifying the power button mode       |    |
| Using the BIOS Setup Utility          |    |
| Using the Power Menu                  |    |
| Status display                        |    |
| Appendix A: Solo Notebook Accessories | 53 |
| Accessories                           |    |
| Appendix B: Contacting Gateway        | 55 |
| Contacting Gateway                    |    |
| Calling Gateway                       |    |
| Index                                 | 57 |

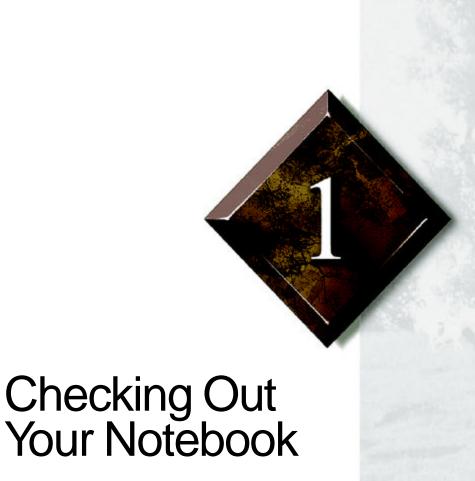

| Keyboard and LCD Panel   | 2 |
|--------------------------|---|
| System Status Indicators | 4 |
| Left side                | 5 |
| Back                     | 6 |
| Right Side               | 8 |

# **Keyboard and LCD Panel**

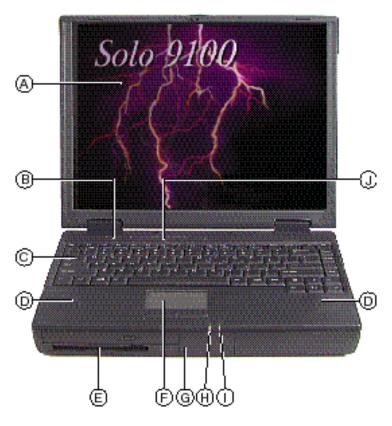

| Component                                    | Description                                                                                                    |
|----------------------------------------------|----------------------------------------------------------------------------------------------------|
| A. XGA Color Liquid Crystal<br>Display (LCD) | Provides sharp, crisp resolution with backlit anti-glare screen.                                                                                                    |
| B. Power button                              | Press to turn power ON or OFF. Can also be configured to Suspend/Resume mode.                                                                                                    |
| C. Keyboard                                  | Provides full functionality of a desktop computer keyboard. Many of these keys have been assigned alternate functions, including shortcut keys for Windows 95 and Windows 98, Status Display menus, and numeric keypad. |

| Component                                                            | Description                                                                                                    |
|----------------------------------------------------------------------|----------------------------------------------------------------------------------------------------|
| D. Speakers                                                          | Provide high quality sound reproduction for software and audio CDs.                                                                                                    |
| E. CD-ROM drive/Diskette drive combination module                    | The <b>CD-ROM</b> drive reads data CDs or audio CDs. The diskette drive accepts 3.5-inch diskettes.                                                                                                    |
| F. EZ Pad™ TouchPad                                                  | Controls the cursor movement on the screen.<br>Buttons below the pad function as left and<br>right mouse buttons for clicking.                                                                                                    |
| G. Hard drive access cover panel                                     | Opens to reveal and remove hard disk drive.                                                                                                    |
| H. Power LED                                                         | <ul> <li>Indicates that the power status mode:</li> <li>Steady green light indicates power is on and computer is in operation.</li> <li>Flashing green light indicates that the computer is in standby or suspend mode.</li> <li>No LED indicates that the system power is off.</li> </ul>                                                                                                    |
| I. Battery LED                                                       | <ul> <li>Indicates the battery status mode:</li> <li>Green light indicates that the battery is fully charged.</li> <li>Yellow light indicates that the battery is charging.</li> <li>Red light indicates that a battery malfunction.</li> <li>No LED indicates that the system is running on the battery because the AC adapter is either not connected or is not providing power to the computer.</li> </ul> |
| J. System status indica-<br>tors<br>(LCM - Liquid Crystal<br>Module) | Indicates that the system status modes.                                                                                                    |

# **System Status Indicators**

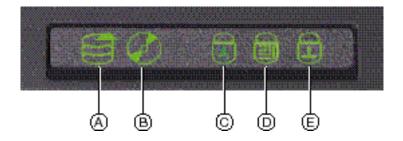

| Indicator                          | lcon | Description                                                                                                    |
|------------------------------------|------|----------------------------------------------------------------------------------------------------|
| A. Hard drive access light         |      | Indicates that the hard drive is in use.                                                                                             |
| B. CD-ROM/Dis-<br>kette disk drive | Ø    | Indicates that the CD-ROM or the diskette drive is in use.                                                                           |
| C. Caps lock                       | A    | Indicates that the caps lock in on. When the Caps lock light is on, you type in all capital letters.                                 |
| D. Pad lock                        |      | Indicates that the pad lock is on. When the Pad lock light is on, you can access the embedded numeric keypad.                        |
| E. Scroll lock                     | Ī    | Indicates that the scroll lock is on. When Scroll lock light is on, some programs allow you to scroll through large volumes of text. |

# Left side

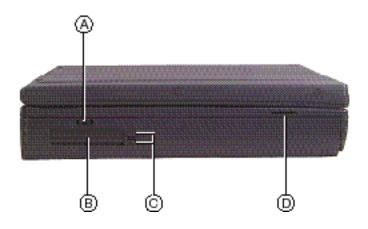

| Component        | Icon | Description                                                                                                    |
|------------------|------|----------------------------------------------------------------------------------------------------|
| A. Volume wheel  |      | Adjusts built-in speaker volume, external speaker, and headphone volume. Other port volume levels are controlled by multimedia software. |
| B. PC Card slots |      | Accepts two Type II PC Cards or one Type II Card.                                                                                        |
| C. Eject buttons |      | Ejects the PC Cards from the PC Card slots.                                                                                              |
| D. Speaker       |      | Provides high quality sound reproduction for software and audio CDs.                                                                     |

# **Back**

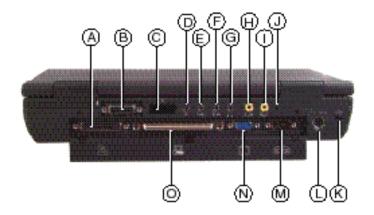

| Port                              | Icon               | Description                                                                                                    |
|-----------------------------------|--------------------|----------------------------------------------------------------------------------------------------|
| A. Parallel port<br>(LPT1)        | <u></u>            | Connect parallel device such as a printer to this port.                                                                                                    |
| B. Joystick/MIDI port             |                    | Connect a game joystick or an electronic MIDI musical instrument this port. The port provides both MIDI In and Out capabilities.                                                                       |
| C. Fast IR (Infra-<br>red) port   | D))                | Sends infrared signals between the notebook and a remote device that uses infrared (for example, another computer, printer, or other peripheral). Place infrared devices up to 3 feet (1 meter) apart. |
| D. Mic                            | <b>₽</b> N         | Connect an external microphone to this port. Connecting an external microphone will disable the built-in microphone.                                                                                   |
| E. Line in                        | (( <del>**))</del> | Records from another computer, stereo equipment, or a VCR.                                                                                                    |
| F. Line out                       |                    | Connect an amplified speaker to this port. The Line out port is not capable of driving unamplified speakers or headphones.                                                                             |
| G. Speaker out/<br>Headphone jack | Ω                  | Connect external speakers or headphones to this port. Supports small unamplified speakers. (1/8-inch/3.5-mm jack.)                                                                                     |

| Port                           | Icon          | Description                                                                                                    |
|--------------------------------|---------------|----------------------------------------------------------------------------------------------------|
| TOIL                           | ICOII         | Description                                                                                                    |
| H. Composite<br>Video Out port |               | Lets you view your notebook's display on a TV screen by connecting the notebook to the TV or VCR using a standard video cable. |
| I. Composite<br>Video In port  |               | Lets you display NTSC/PAL format video on your notebook's screen from a VCR or video camera using a standard video cable.      |
| J. Reset switch                |               | Restarts the notebook, if necessary. Insert a paper clip to press switch.                                                      |
| K. Kensington lock             | <del>HH</del> | Attach Kensington lock to this port.                                                                                           |
| L. PS/2 port                   | □-/           | Connect an external mouse or keyboard to this port.                                                                            |
| M. Serial port                 | 10,01         | Connect an optional serial device to this port.                                                                                |
| N. VGA port                    |               | Connect a VGA monitor cable to this port.                                                                                      |
| O. Docking station port        | 思             | Connect an optional docking station to this port.                                                                              |
|                                |               |                                                                                                    |

# **Right Side**

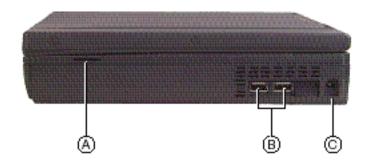

| Component          | Icon        | Description                                                          |
|--------------------|-------------|----------------------------------------------------------------------|
| A. Speaker         |             | Provides high quality sound reproduction for software and audio CDs. |
| B. USB ports       | <b>₽</b> ₹• | Plug optional USB serial devices into these ports.                   |
| C. Power connector | ===         | Connect an AC power adapter to this port.                            |

# **Bottom**

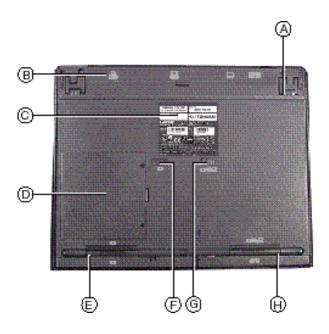

| Component                           | Description                                                                      |
|-------------------------------------|----------------------------------------------------------------------------------|
| A. Flip foot                        | Flips out to tilt the notebook.                                                  |
| B. Back ports cover (open position) | Flips open to reveal ports.                                                      |
| C. System identification label      | Provides product model number, serial number, display type, and processor speed. |
| D. Memory bay                       | Open the memory bay cover to install or remove SO-DIMM memory modules.           |
| E. Battery pack bay                 | Slide battery pack into bay for battery power and battery charging.              |
| F. Battery release latch            | Slide the latch to release the battery pack from the battery pack bay.           |
| G. Combination module release latch | Slide the latch to release the combination drive module from the bay.            |
| H. Combination module               | Pull here to remove combination module after sliding the release latch.          |

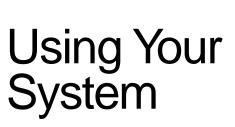

| 12 |
|----|
| 13 |
| 14 |
| 15 |
| 20 |
| 21 |
| 22 |
| 25 |
| 28 |
| 30 |
| 32 |
| 34 |
| 34 |
| 35 |
|    |

### **Connecting AC Power**

Your notebook is powered by one of the longest-lasting batteries available and was shipped to you charged, ready to use. You might, however, want to use the AC adapter to provide a constant supply of power while you are checking out some of the features.

### Connecting the AC adapter

**1.** Connect the power cord to the AC adapter.

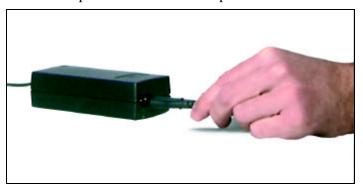

2. Plug the AC adapter into your notebook's power connector.

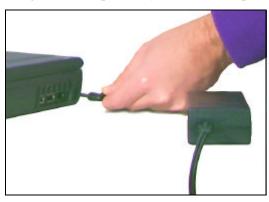

**3.** Plug the power cord into an electrical outlet.

#### Caution!

Replace the power cord if it becomes damaged. The replacement cord must be of the same type and voltage rating as the original cord.

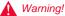

Do not attempt to disassemble the AC adapter. The AC adapter has no user-replaceable or user-serviceable parts inside. The AC adapter has dangerous voltages that can cause serious personal injury or death. Contact Gateway about returning defective AC adapters.

# **Starting Up**

Slide the latch on the front face of your notebook to the right to release the cover and open up your notebook. To turn on your notebook, press the power button, located in the upper left corner on the notebook surface, close to the left LCD hinge.

The power button on your system is preset in On/Off mode. However, you can set it to function either in On/Off or Suspend/Resume mode using the setup screens (see "Using the BIOS Setup Utility" on page 49).

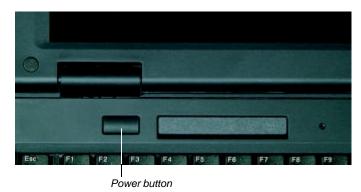

# **LCD Panel**

Your notebook features a color LCD XGA panel providing sharp, crisp resolution and up to 256K (18 bits per pixel) color depth.

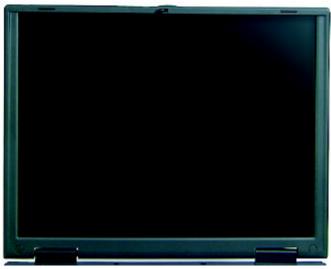

Tilt your notebook's entire cover forward or backward to adjust the viewing angle. Press the FN key together with the up arrow and down arrow keys to control display brightness.

Some screens may have a small number of colored dots. This is normal and does not affect the overall screen image.

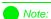

This system ships with the "Auto dim with battery" feature enabled. Auto dim cuts LCD power 50% when your notebook is operating on battery power.

# **Using the Keyboard**

Your notebook features a full-size keyboard that has the full functionality of a desktop computer keyboard. Many of the keys have been assigned alternate functions, including shortcut keys for Windows, function keys for specific system operations, and pad lock keys for the numeric keypad.

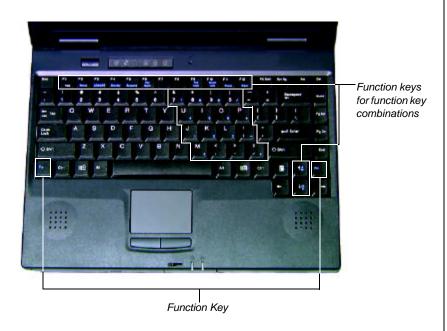

### Function keys

Press the FN key together with one of the following keys (with blue letters) to get these "on-the-fly" functions:

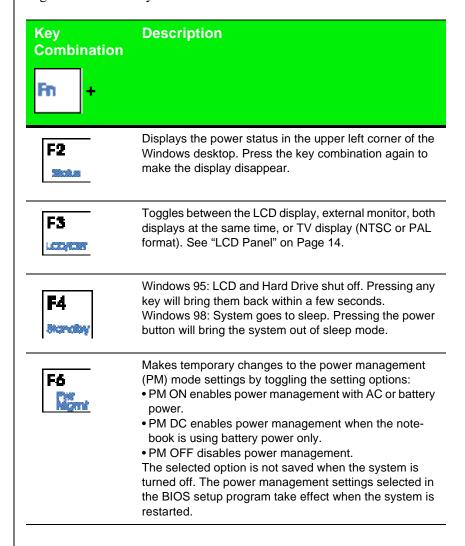

| Key<br>Combination<br>Fn + | Description                                                                                                    |
|----------------------------|----------------------------------------------------------------------------------------------------|
| F7<br>Yriso<br>300500      | Makes changes to the video source (VIDEOSRC) settings by toggling the settings from:  DVD, select if using your DVD drive (optional)  TV IN, select if using the Composite Video In port  PCMCIA, select if using a zoomed video card in PCM- CIA slot  DISABLED  After about 30 seconds, the display disappears. |
| F9<br>fred<br>Look         | Enables the Pad Lock function so you can use the numeric keypad.  The Pad Lock icon stays lit while this function is enabled. Press the key combination again to make the display disappear.                                                                                                    |
| F10<br>forti               | In some programs you can scroll through large volumes of text.  The Scroll Lock icon stays lit as long as this function is enabled.                                                                                                    |
| F11                        | In some programs this key combination pauses the display when text is scrolling quickly. Press any key to continue the text flow.                                                                                                    |
| F12<br>Break               | In some programs this key combination breaks text scrolling in a DOS screen.                                                                                                    |
| †å                         | Increases LCD brightness and displays the brightness meter for the Popup Status Display reflecting the changes. Use the $\rm FN+F2$ key combination to make the display disappear                                                                                                    |

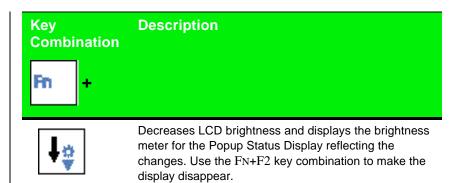

# Special keys

The following keys help you use shortcuts when working with some software:

| Key | Description                                                                            |
|-----|----------------------------------------------------------------------------------------|
|     | Use this key to display the Windows Start menu.                                        |
|     | Use this key to provide quick access to shortcut menus and help assistants in Windows. |

# Pad Lock keys

Press FN+F9 (PAD LOCK) keys to activate the keypad. The keypad section of the keyboard functions as a numeric keypad. Press FN+F9 to bring the keyboard back into standard mode.

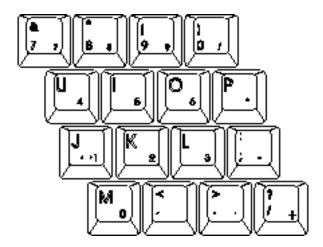

### **EZ Pad Pointing Device**

Like a mouse, the EZ Pad touch pad pointing device controls the movements of the cursor on the screen. Press a finger against the pad, then slide it in the direction that you want the cursor to move. Use the buttons or tap on the pad to select something.

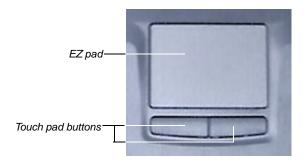

When you first start your system, the Information about your Touchpad displays. Select Tell me more for detailed information about features and how to customize the EZ Pad.

With the EZ Pad you have two choices for each operation:

#### To click:

- Position the cursor on the item and press the left button once
- Position the cursor on the item and tap on the pad once.

-OR-

#### To double-click:

- Position the cursor on the item and press the left button twice
- Position the cursor on the item and tap on the pad twice.

-OR-

#### To drag and drop:

- Position the cursor on the item and hold down the left button while sliding your finger to reposition the cursor, then release the button
- Position the cursor on the item and tap on the pad twice. After the second tap, hold and slide (without lifting your finger) to reposition the cursor, then lift your finger to release.

### Customizing the EZ Pad

You can customize the EZ Pad to work the way you want when you set button configuration, drag, and edge motion or cursor speed, rate, and size.

#### To customize the EZ Pad

- 1. Click on Start, Settings and Control Panel.
- 2. Double-click on the mouse icon.
- **3.** Click on each of the different tabs to see the options available.

### **Using an External Mouse or** Keyboard

You can attach an external mouse or keyboard to the notebook using the PS/2 port, the USB port, or the serial port. The optional docking stations also have ports for external connections.

It is not necessary to shut down the system to connect an external PS/2 mouse or keyboard. Just connect it to the port and start to work.

# **Swapping Option Bay Modules**

Your notebook features a modular option bay that accepts the modular CD-ROM/Diskette disk combination drive or an additional battery.

The CD-ROM/Diskette disk combination drive can be replaced by a second battery module in the modular option bay. Each time you switch them, however, you must restart your system.

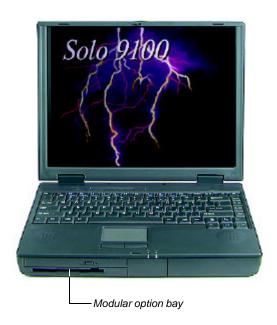

### To switch the combination module for the battery module

- 1. Save all work and use the Shut Down procedure in your operating system.
- 2. Close the cover and turn your notebook over.
- 3. Locate the modular bay access latch. Slide and hold the latch open, then place your fingers over the raised bar near the front of the notebook.

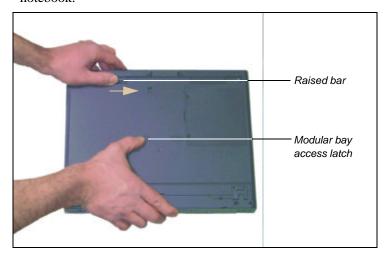

**4.** Pull the CD-ROM/Diskette disk combination drive module straight out and away from your notebook, and release the latch.

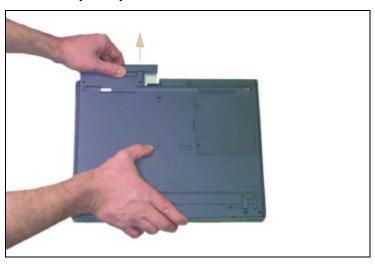

- **5.** Install the correct faceplate on the second battery. For details, see the instructions that come with the second battery.
- 6. Turn the battery module over. (Your notebook was turned over, so the module being installed must be turned over as well.)
- 7. Firmly push the module straight into the bay until the latch "clicks" into place. If you don't hear the "click" try it firmly again, making sure it "clicks."
- **8.** Restart your system.

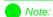

Anytime you replace a module you must restart your system for the module to work. The restart has to occur after the module is correctly seated.

### **Using the Audio**

Your system comes with flexibility for using audio. You can record audio for presentations, attach voice messages to your e-mail, listen to audio CDs, and use it for many other multimedia applications. This section tells you more about using audio.

### Adjusting the volume

There are numerous ways to adjust audio input and output on your Solo notebook computer. The Volume Control Wheel controls the Speaker Out port and the internal system speakers. The volume level for other ports is controlled by the multimedia software.

#### To adjust playback and recording volume levels

- **1.** Click Start, Settings and Control Panel. Double click the Multimedia icon. The Multimedia Properties dialog box opens.
- 2. Click the Audio tab.
- 3. Set the Playback and Recording levels to your preference.

#### To "quick-adjust" volume controls

Double-click the Speaker icon (bottom right-hand corner).
 A Volume Control dialog box opens, containing volume and balance controls for master volume control, CD audio, wave, synthesizer, line, microphone and 3D Enhanced settings.

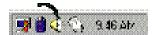

2. Slide the various volume and balance controls to suit your listening requirements.

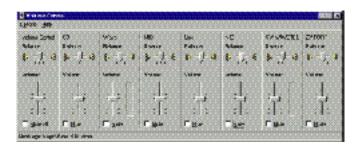

### Making an Audio Recording

To make an audio recording, use the built-in microphone or connect an external microphone to the Mic port.

#### To make an audio recording

- 1. Click Start, Programs, Accessories, Multimedia, then Sound Recorder. The Sound Recorder opens.
- 2. Click Edit, then Audio Properties, then set or check record volume levels.
- 3. Click OK.
- **4.** Click the (Record) button. Recording starts.
- **5.** When you are finished recording, the **■** (Stop) button. Recording stops.
- 6. Click File, then Save As.
- 7. Name the recording.
- **8.** Click Save. The recording is saved.

### To play back a recording in Media Player

1. Click Start, Programs, Accessories, Multimedia, then Media Player. The Media Player opens.

Connecting an external microphone will disable the built-in microphone.

- 2. Click File, then Open. The Open dialog box appears.
- **3.** Select the file to play back.
- 4. Click Open.
- **5.** To play the file, click the  $\triangleright$  (Play) button.
- **6.** To stop the file, click the  $\blacksquare$  (Stop) button.

### **Using Disc Media (CD-ROM)**

Your system has a CD-ROM drive. This section describes some of the ways to use CD-ROM media.

#### To insert a CD

- 1. Press the Eject button. The CD drive tray opens.
- **2.** Insert the CD. Press down carefully on the CD to ensure that it snaps under the clips that hold the CD in the tray.

Be sure to place the CD in the tray so that the label side is facing up. If the disc has two playable sides, place the disc so that the name of the side you want to play (A or B) is facing up.

**3.** Press the Eject button. The tray closes.

#### To access information on the CD drive

- 1. Double-click the My Computer icon. The My Computer window opens.
- **2.** Double-click the CD-ROM drive icon.

### Playing an audio CD

The CD-ROM accepts standard CD data discs and music CDs. You can play and control an audio CD using the CD Player application in Windows.

#### To play an audio CD

- **1.** Insert an audio CD. After a few seconds, the CD-ROM starts playing automatically.
- **2.** Click the CD Player taskbar button to use the CD Player software.

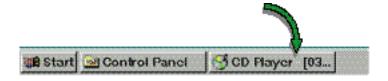

- OR -

If the CD did not auto-start, then click Start, Programs, Accessories, Multimedia, and CD Player to start the CD Player software.

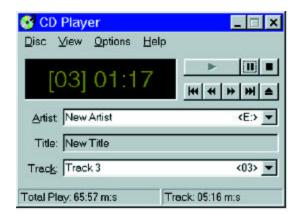

- 3. Slide the mouse pointer slowly over the control buttons on the CD Player software to get familiar with each button function.
- 4. You can change music tracks, view playing times, control the volume, set preferences, define a play list and even set the system to continuous or random play using this dialog box.
- **5.** Control audio play as desired.

# Removing or Replacing the Hard Disk Drive

You can remove your notebook's hard disk drive (HDD) for replacement or to switch between optional additional hard drives.

#### To remove and replace the hard disk drive

- 1. Save all work.
- **2.** Use your operating system's shut down procedure to turn your notebook completely off.
- **3.** Close the LCD lid.
- **4.** Disconnect the AC power and turn your notebook over.
- **5.** Locate the modular bay access latch. Slide and hold the latch open and remove the combination CD-ROM/diskette drive module from the modular option bay.

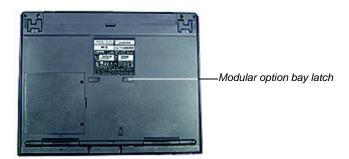

**6.** Open the flap door next to the modular option bay (notebook shown with bottom up).

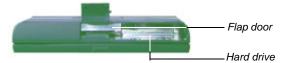

7. Grasp the black flap and pull the hard disk drive straight out from the notebook.

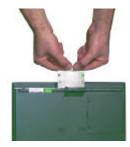

Slide the new hard drive firmly into your notebook and close the flap door.

8.

**9.** Reinstall the CD-ROM/diskette combination drive module and AC connections.

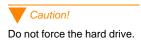

# **Using PC Cards**

Your notebook's PC Card slots (also known as PCMCIA card slots) are located behind the PC Card doors. These slots accept PC Card 16, PC Card 32 (CardBus), or Zoomed Video cards.

Your notebook is configured to automatically accept most PC Cards. If you ordered your notebook with a modem, then the modem drivers are already installed.

You do not need to restart your notebook when changing most cards because your notebook supports "hot-swapping." This means that you can usually insert a PC Card, and the system recognizes it without shutting down the notebook. If your PC Card does not work when hot-swapping, refer to the PC Card manufacturer's documentation for further information.

#### To insert a PC Card

- 1. Insert the PC Card with the label face up.
- 2. Slide the card firmly into the PC Card slot. When the card is installed correctly, the computer emits a two-toned beep.
- **3.** Follow the Windows Setup Wizard installation steps the first time you insert a PC Card. Operate the device as recommended in the PC Card manufacturer's manual.

#### To remove a PC Card

- 1. Click the PC Card icon in the taskbar.
- **2.** Click the card that you want remove.
- **3.** Click Stop. A screen appears stating that you may safely remove the device.
- 4. Click OK.
- **5.** Press the PC Card eject button, located to the left of the PC Card slot, to release the eject button.

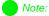

If you are using a Type III PC Card or Zoomed Video card, it must be inserted into the bottom slot.

- **6.** Press the PC Card eject button a second time to eject the PC Card.
- **7.** Press the PC Card eject button to reset back into the notebook.

### About CardBus Cards

The relatively new 32-bit CardBus technology (sometimes referred to as "PC Card 32 cards") supports DMA and bus mastering technologies that are useful in performance-intensive applications like full-motion video, high speed network connections, full-motion video capture and display, and high performance peripheral interfaces.

While not many 32-bit CardBus cards are on the market yet, you can use them interchangeably with 16-bit cards in your notebook. However, please note that some Solo docking solutions do not support CardBus. CardBus cards function only in your notebook's PC Card slots.

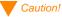

Be sure to wait for the "Safe to remove" message before you remove the CardBus card, or you may crash your system and lose all your work.

## **USB (Universal Serial Bus) Ports**

USB is a new type of serial interface that serves as a single port alternative to connecting devices that traditionally have required their own specific ports such as mice, joysticks, keyboards, scanners, video conferencing cameras, and speakers.

To use, connect the USB-compatible peripheral in the USB port. The USB automatically installs and configures the necessary drivers and the system resources.

## **Using Fast IR Ports**

The IR (infrared) port uses infrared technology to send and receive signals between the notebook and a remote device equipped with an IR port. A variety of desktop computers, printers, and other peripherals are IR-equipped. Use the manufacturer's documentation to set up a remote IR device.

Your notebook shipped with the IR port enabled. If you do not use the IR port and need to make more resources (IRQs) available for other commonly used devices, the IR port can be disabled. See Help on enabling/disabling the IR port for more information.

# Using the Composite Video Ports

The Composite Video Out port allows you to view your notebook's display on a TV screen by connecting the notebook to the TV or VCR using a standard video cable. The Composite Video In port allows you to display video on your notebook's screen from a VCR or video camera using a standard video cable.

### To connect your notebook to a TV:

- **1.** Connect one end of a standard video cable to the Composite Video Out port on the notebook.
- **2.** Connect the other end of the cable to the Video In connector on your television or VCR.
- **3.** Use the key combination FN+F3 to switch to Composite Video Out.
- **4.** Reset your display setting to 640 x 480 resolution with large text fonts for best viewing.

### To connect a VCR/Camera to your notebook

- **1.** Connect one end of a standard video cable to the Composite Video In port on the notebook.
- **2.** Connect the other end of the cable to the Video Out connector on your VCR or camera.
- **3.** Use the key combination FN+F7 to select the TV IN video source.

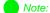

In addition to the hardware connections necessary to perform the functions described in this section, you also need to have a video display program installed.

The Composite Video In port lets you capture still frames or motion video from a VCR or video camera on your notebook. Windows drivers for use with video capture software programs are supplied with your notebook.

## Using the VidCap Demonstration Program

VidCap is a video capture utility program that lets you display and capture video (single frame or video stream) from the Composite Video In port.

You cannot edit video using VidCap. You can purchase a video editing package from a software retailer.

### To use VidCap:

- **1.** Connect the Video Out port of your external source, such as a video camera, to the Composite Video In port on your notebook.
- **2.** Connect the Audio Out port, if available, of your external source to the Line In port on your notebook.
- **3.** Press FN+F7 until TV IN appears in the VIDEOSRC window in the upper left corner of your screen.
- **4.** Click the Start button, then click Programs, Video Capture, and Microsoft VidCap. The program starts.
- **5.** Play your external video source. Adjust the display if necessary.
- **6.** Click Capture to view menu options:
  - Single Frame captures one frame of video.
  - Frames lets you manually click on specific video frames.
  - Video automatically captures continuous video frames.
  - Palette automatically captures the color palette from continuous and single video frames.
- **7.** To capture continuous frames, click Video. The Capture Video Sequence dialog box opens.
- **8.** When you've made all selections, click **OK**.

**9.** The first time you use VidCap, the Set Capture File dialog box opens. Set the path you want the file to be saved to, name the file, then click Open.

The default file name is always the last name specified. Select Set Capture File from the File menu and change the file name before you capture the video to avoid overwriting a previous video capture.

**10.** The first time you use VidCap, the Set File Size dialog box opens.

Set the amount of hard disk drive space you want the capture file to use, then click OK. A window opens asking if you want to begin capturing.

You can set the your file size equal to the amount of free disk space. However, we do not recommend that you use the total amount of free space. If you do, you will have to either delete your capture or other existing data to regain free space on the hard drive for other applications.

- 11. Click OK to begin capturing frames.
- **12.** Right click anywhere in the VidCap window to stop capturing frames.

Managing Power Consumption

| Using the battery            | 40 |
|------------------------------|----|
| Swapping the battery         |    |
| Maximizing the battery life  |    |
| Managing power               |    |
| Using the BIOS Setup Utility |    |

## Using the battery

The battery must be installed in the notebook and connected to an AC power source to charge completely. The battery will charge if your notebook is operating as long as the AC adapter is properly connected. The notebook can run on a fully charged battery for about 3 to 4 hours of normal use before the battery needs recharging.

## Battery learning software

About once a year you will need to run the Battery Learning Software to recalibrate the battery gauge. The learning cycle increases the battery gauge accuracy. Gauge accuracy changes over time.

Because the learning cycle can take as long as 16 hours per battery, we suggest that you start the Learning Cycle program and run it overnight.

## To perform a learning cycle on the battery pack

- 1. Insert the battery into the battery bay.
- **2.** Plug the AC adapter into the notebook and an AC outlet.
- **3.** Insert the Battery Learning Cycle diskette in the A:\ drive.
- **4.** Start up your notebook. The Learning Cycle software starts.

Follow the onscreen directions for the battery learning software.

### Note:

Removing the battery or disconnecting the AC power interrupts the learning cycle. If the learning cycle is interrupted, it must be restarted from the beginning to properly condition the battery.

## Battery status

You can check the battery status several ways.

Position the cursor over the power cord (AC) or battery icon in the lower right corner of the task bar. A battery status screen appears. Moving the cursor anywhere on the display causes the screen to disappear.

#### -OR-

Click twice on the power cord or battery icon in the lower right corner of the task bar. A more detailed battery status screen will appear. Click on the X in the upper right corner of the screen to close it.

#### -OR-

Click on Start, Settings and Control Panel. Double click on the Power Management icon. You can view the battery status and set power preferences from this screen, which stay in effect until they are changed in Windows.

#### -OR-

Press the FN key together with the F2 (Status) key. The power status display appears in the upper left corner of the display. This display monitors battery status and power management selection. BAT1 monitors the status of the battery pack in the battery bay. Press the FN and the F2 (Status) keys again to make the display disappear.

#### When the battery level gets low:

- The system emits three beeps
- The battery icon in the lower right of the task bar has a red "X" over it
- The Low Battery screen appears, advising you to change your battery or switch to AC power immediately to prevent losing your work.

Connect the AC adapter to the notebook to recharge the battery.

## Swapping the battery

Battery packs can be "warm-swapped" in the battery bay. This means that you can change battery packs while in Standby mode (Windows 98) or Suspend mode (Windows 95).

### To replace the battery pack

- 1. Save all work.
- **2.** In Windows 98, press the FN key together with the F4 key to put the system into standby mode. In Windows 95, press the FN key together with the F5 key to put the system into suspend mode.
- **3.** Close the cover and turn your notebook over.
- **4.** Slide the battery release latch toward the center of the notebook.
- **5.** Hold the latch in place and place your fingers over the raised bar on the battery pack next to the latch.

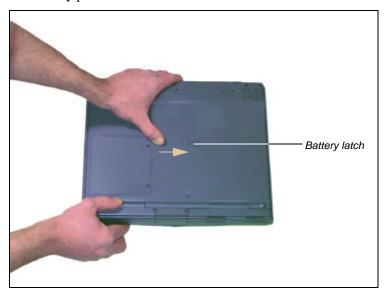

6. Slide the battery pack straight out and away from your notebook. You may now release the battery release latch.

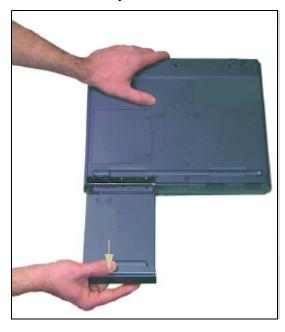

- 7. Slide a battery pack (bottom side up) straight into the battery bay until it "snaps" into place.
- **8.** Turn the notebook right side up and open the cover.
- **9.** Press the power button to resume power to the system.

## Maximizing the battery life

You can extend the battery life by following these practices:

- Dim the display brightness as low as is comfortable.
- Close the LCD lid when not in use. The LCD display turns off until the lid is opened.
- Remove PC Cards when not in use. Some PC Cards use battery power even when they are not in use. Check the PC Card manufacturer's documentation to find out if the card uses power when not in use.
- Keep the battery pack in the computer when using AC power to continuously charge the battery.
- Minimize using CD-ROM drive. The CD-ROM drive uses considerable battery power.
- Adjust the Power management settings most effectively for the way you use your notebook.

See "Managing power" on Page 45 for more information about changing the power management settings in Windows 98.

See "Using the Power Menu" on Page 50 for more information about accessing the Power menu settings in the BIOS setup program for Windows 95 and Windows NT.

## **Managing power**

A battery-powered session for your notebook is affected by many things such as using screen savers rather than the suspend function, or playing music CD-ROMs while using a word processor. If no AC power outlet is available, you want to make the battery-powered session last as long as possible.

Power management is handled differently in Windows 98 than in Windows 95 and Windows NT. The following two sections address these differences. Refer to the section that applies to your operating system.

## Windows 98

To modify your power management settings in Windows 98, you do not need to open the BIOS setup program. This is only necessary if you want to change the power button setting. Instead, Windows 98 includes a Power Management Properties dialog box.

## To use the Power Management Properties dialog box

- 1. Click the Start button, Settings, and Control Panel.
- 2. In the Control Panel window, double-click the Power Management icon.
- **3.** Click the appropriate tab to view and modify settings.

### Power schemes

A *power scheme* is a named set of properties selected in the Power Schemes window. For example, the Portables/Laptop power scheme changes the settings to maximize battery life in your notebook system.

You can select one of three pre-defined power schemes from the Power schemes drop-down list.

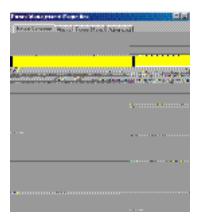

You can also create your own power scheme and add it to the list.

### To create a power scheme

- **1.** In the Power Schemes window, set the properties as you want them to be in your power scheme.
- 2. Click Save As.
- **3.** Type a name for your power scheme and click **OK**.
- **4.** Select your power scheme from the Power scheme drop-down list.
- **5.** Click **OK** at the bottom of the Power Management Properties window to apply the change.

## Alarm settings

Even though there are several ways to keep tabs on your battery power, alarms letting you know that you might be about to lose battery power are useful.

The Alarms window lets you turn off and turn on the alarms, set the point at which your notebook alerts you that your battery is running low, and select the notification method.

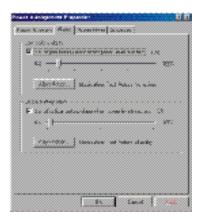

## Using Standby mode in Windows 98

Windows 98 uses Standby mode. When in Standby mode, your notebook enters a sleep state. Cutting off power to most devices except memory.

The following table shows how to change the system modes in Windows 98.

| If your<br>notebook<br>is | and you<br>want to | then do this:                                                             |
|---------------------------|--------------------|---------------------------------------------------------------------------|
| Off                       | Start up           | Press the power button                                                    |
| On                        | Standby            | Click Start, Shut Down, Standby, then click OK.<br>- OR - Press $F_N+F_4$ |
| In Standby<br>mode        | Resume<br>power    | Press the power button briefly                                            |
| On                        | Shut down          | Click Start, Shut Down, click Shut Down again, then click OK.             |

## Windows 95 and Windows NT

To modify your power management settings in Windows 95 and Windows NT, you need to go into the BIOS program to change the power management settings. See "Using the Power Menu" on Page 50 for more information on these settings and how to modify them.

## Using Suspend mode in Windows 95 and Windows NT

Windows 95 and Windows NT use Suspend mode. When in Suspend mode, your notebook enters a sleep state according to the power management settings. Suspend mode cuts off power from most devices except memory.

The following table shows how to change the system modes in Windows 95 and Windows NT.

| If your<br>notebook<br>is | and you<br>want to | then do this:                                                   |
|---------------------------|--------------------|-----------------------------------------------------------------|
| Off                       | Start up           | Press the power button                                          |
| On                        | Suspend            | Click Start, Suspend                                            |
| In Suspend<br>mode        | Resume<br>power    | Press the power button briefly                                  |
| On                        | Shut down          | Click Start, Shut Down, Shut down the computer, then click Yes. |

## Modifying the power button mode

You can change the power button mode in the BIOS setup program from On/Off to Standby/Resume. See "Using the Power Menu" on Page 50 for more information about accessing the BIOS Power menu settings to change the power button mode.

## **Using the BIOS Setup Utility**

The computer's BIOS has a built-in program that lets you set many basic system characteristics. These settings are stored and saved even when the power is off. This section contains information about this setup utility and is intended to serve as a guide so that you can make changes to your system BIOS when necessary.

The screen example that you see in this chapter is similar to what you see on your LCD. However, you may have a system with a newer BIOS version than the one described in this manual. If there are differences, follow the Item Specific Help box in the right-hand column of the BIOS Setup menu.

## Using the Power Menu

The Power menu is a part of the BIOS Setup Utility that contains the power management settings and system timeouts. Use the Power menu to make changes to the system to improve the battery-powered session time and performance. The rest of the BIOS Setup Utility screens are explained in *Maintaining and Troubleshooting Your Solo Notebook*.

### To access the Power Setup menu

- 1. Start-up your notebook.
- **2.** Press the F2 key when prompted to do so. The "Entering Setup..." message briefly shows and then the Main menu appears.
- **3.** Use the right arrow key to navigate to the Power menu. Use the keys identified at the bottom of the screen to navigate through the various options. An Item Specific Help bar providing additional information is also located along the right side of each menu.

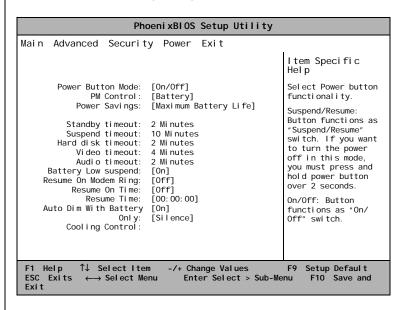

#### Note:

The Power menu screen shown may differ somewhat from that shown here. If there are differences, follow the on-screen instructions and helps.

The settings you are most likely to change include:

- Power button mode; which sets power switch functionality. When you press the power button, the system can be set to either Shut Down or Suspend. Press the spacebar to select On/Off or Suspend/Resume.
- PM Control, which provide preset or customized power management. Setting this option to Maximum Performance provides the notebook with the best system performance. Setting this option to Maximum Battery Life provides your notebook the best battery performance. Setting this option to Customize allows you to manually set the Standby, Suspend, Hard disk, and Video timeouts. Press the spacebar to choose between options.
- Auto dim with battery, which decreases when this feature is enabled, the LCD brightness automatically decreases by 50 percent when using battery power only. Press the spacebar to select On or Off.

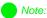

Changes in power management levels are temporary and do not affect the power settings in the BIOS setup screens. The changes are only in effect until the system is rebooted or powered off, then the BIOS power settings are restored.

## Status display

The **Status** menu display feature is supported by the VGA controller chip. The displays appear in the upper left corner of the display and disappear after about 30 seconds.

- Power status display: appears when you press the FN key together with the F2 (Status) or the F6 (PM) key. It shows current battery status and Pwr Mgmt (power management) level. The display is updated when you change any function choice.
- ♦ **Battery status:** appears in the top two lines. The top line reflects the status of the primary battery pack. If the battery level is low, a warning icon will appear.

The power management levels appear in the third and fourth lines. You can toggle between levels by pressing the FN key together with the F6 (Pwr Mgmt) key.

AC power status is monitored on the fifth line.

♦ The Brightness meter: shows the brightness level for the LCD panel. Press the FN key and tap the Up Arrow or Down Arrow key to increase or decrease the brightness level in single increments.

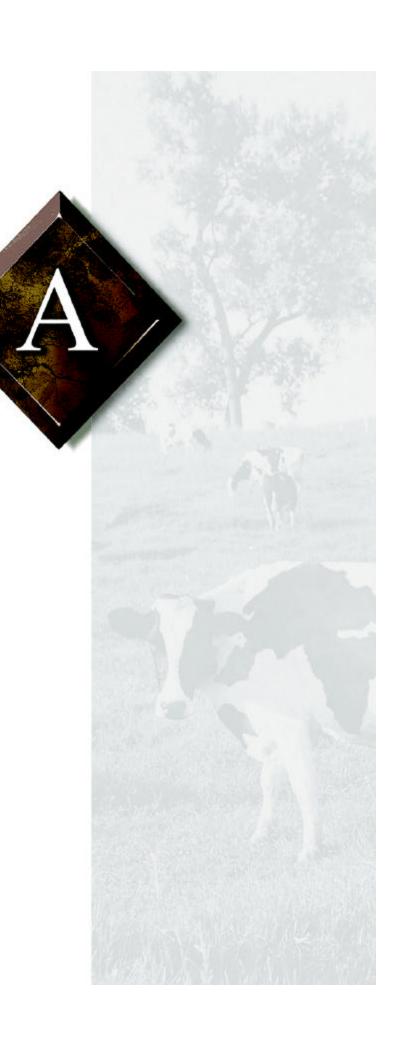

Solo Notebook Accessories

### Note:

For more information on this or other Gateway accessories for your notebook, call (800) 846-2000.

## **Accessories**

We offer many accessories that can help you make the most of using your Solo notebook. Visit our website at **www.gateway.com** or call our Add-Ons group to help you find products that will best fit your needs.

Accessories such as memory modules, external keyboards, speakers, carrying cases, printers, tape backup units, hard drives, modems, network cards, software, and uninterruptable power supplies (UPS) are available.

Other accessories we offer include:

- The **Docking station**, a full-featured expansion unit designed for mobile users who require the modularity and functionality of a desktop system. The docking station's key features include two dual expansion slots (PCI or ISA), a 3.5" hard drive expansion bay, a 5.25" or 3.25" device expansion bay, two PC Card slots, built-in stereo speakers, and a removable monitor stand.
  - Other features are the MIDI/game port and two PS/2 ports that let you attach peripheral devices such as an external keyboard, mouse, or joystick to the docking station. Once you connect the peripherals, you can leave them attached for the next time you need them.
- The Mini-docking station, which enhances the capabilities of your Solo notebook by providing a one-step connection to external devices such as a monitor, keyboard, mouse, printer, serial device, joystick, external power, speakers, and microphone. This docking station provides additional PC Card slots for expanded functionality when using network cards, SCSI adapters, and modems.
- ♦ An **extra battery pack** for when you're on the road and have no place to plug into AC power.
- The **battery charger**, which can be used to charge your battery packs. It takes approximately two to three hours to charge a fully discharged battery. This battery charger has two LEDs to indicate battery charge status.
- The automobile/airplane adapter, which provides a safe and easy way to plug any Solo notebook into the industry standard EmPower inseat power receptacles now available on major airlines, or into any available cigarette lighter in a car, boat, or RV.

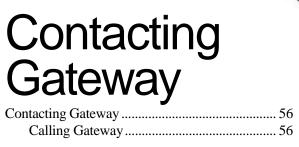

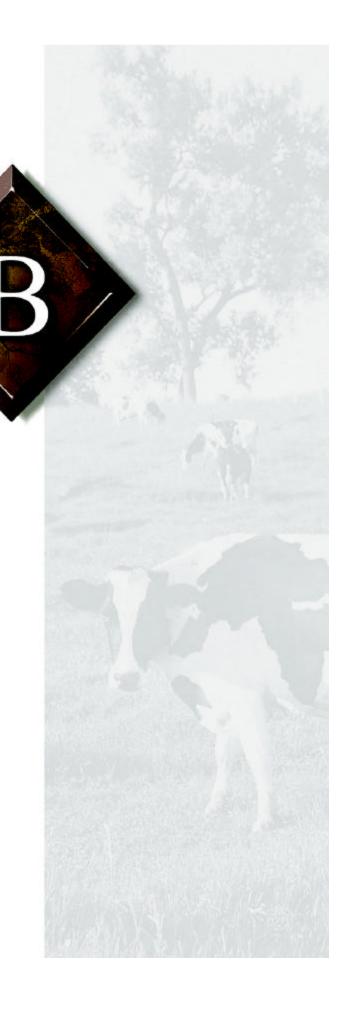

### Note:

Your Client ID number and order number can be found on your invoice. The serial number can be found on the bottom of your notebook.

## **Contacting Gateway**

If you have any trouble while using your Gateway Solo Multimedia Notebook, please contact Gateway. You will need to supply your Client ID, serial number, and order number to the customer support technicians. Make a note of these numbers here.

If your computer is ever stolen, be sure to contact your local police and a Gateway representative at once. We can put a note on the account so that if anyone calls trying to use your notebook serial number, we can contact you immediately.

| Client ID:       |  |
|------------------|--|
|                  |  |
| Serial Number: . |  |
|                  |  |
| Order Number:    |  |

## Calling Gateway

Gateway offers a wide range of customer service, technical support and information services. If you have questions or problems, contact the Gateway service that is most appropriate:

| For assistance or information about:                                                          | Contact:                                                                                        | At:                          |
|-----------------------------------------------------------------------------------------------|-------------------------------------------------------------------------------------------------|------------------------------|
| Systems, pricing, orders, billing statements, warranty service and other nontechnical issues. | Sales & customer<br>support<br>If outside the US,<br>check your warranty<br>booklet for numbers | 800-846-2000                 |
| Problems with hard-<br>ware or software.                                                      | Portables technical<br>support:<br>US - toll free<br>Canada - toll free                         | 800-846-2302<br>800-846-3609 |
| The Gateway Web site which contains a variety of information about Gateway. (Modem required.) | World Wide Web:<br>US and Canada                                                                | http://www.gateway.com       |

## Index

| A                             | CD-ROM                           |
|-------------------------------|----------------------------------|
| AC connector 8                | drive 3, 4                       |
| AC power 12                   | CD-ROM drive 22                  |
| accessories                   | charging                         |
| notebook 54                   | battery pack 41                  |
| application                   | client ID 56                     |
| key 18                        | combination drive module 31      |
| arrow down 18                 | combination module               |
| arrow up 17                   | CD-ROM drive 22, 31              |
| assistance resources 56       | diskette drive 22, 31            |
| audio connectors 35           | composite video (TV) In port 35  |
| audio recording               | composite video (TV) Out port 35 |
| creating 24, 26               | contacting Gateway 56            |
| auto dim with battery 14, 51  | customizing the EZ Pad 21        |
| automobile/airline adapter 54 | _                                |
| _                             | D                                |
| В                             | decrease                         |
| batteries 40, 54              | LCD brightness 18                |
| battery charger 54            | diskette drive 22                |
| battery gauge                 | display                          |
| accuracy 40                   | TV 16                            |
| battery latch 9, 42           | display type 9                   |
| battery learning              | docking station 54               |
| software 40                   | _                                |
| battery life                  | E .                              |
| maximizing 44                 | external                         |
| battery pack                  | keyboard 21                      |
| bay 9                         | mouse 21                         |
| replacing 42                  | EZ Pad 20                        |
| battery status 41             | customizing 21                   |
| break                         | EZ Pad touchpad 3                |
| function key 17               | _                                |
| button                        | F                                |
| power 2                       | F10 17                           |
| standby/resume 2              | F11 17                           |
| ·                             | F12 17                           |
| C                             | F2 16                            |
| calling Gateway 56            | F3 16                            |
| U.S. & Canada 56              | F4 16                            |
| cap lock 4                    | F6 16                            |
| CardBus 32, 33                | F7 17                            |
|                               |                                  |

| F9 17                               | keys                       |
|-------------------------------------|----------------------------|
| fan 7                               | application 18             |
| Fast IR 6                           | F10 17                     |
| Fast IR port 34                     | F11 17                     |
| function keys 16                    | F12 17                     |
| break 17                            | F2 16                      |
| pad lock 17                         | F3 16                      |
| pause 17                            | F4 16                      |
| power management 16                 | F6 16                      |
| scroll lock 17                      | F9 17                      |
|                                     | function 16                |
| G                                   | pad lock 18                |
| Gateway                             | Windows 18                 |
| contacting 56                       | _                          |
| Ц                                   | L                          |
| <b>H</b>                            | LCD                        |
| hard disk drive 4, 30               | brightness                 |
| hard drive                          | decrease 18                |
| removing 30                         | increase 17                |
| replacing 30                        | display                    |
| http://www.gateway.com (US site) 56 | external monitor 16        |
| 1                                   | LCD XGA display 14         |
| icons                               | LCM                        |
| cap lock 4                          | system status indicators 3 |
| CD-ROM 4                            | LEDs                       |
| Fast IR 6                           | power 3                    |
| hard disk drive 4                   | lid switch                 |
| LCM 3                               | on/off 51                  |
| pad lock 4                          | suspend/resume 51          |
| parallel port 6                     | М                          |
| scroll lock 4                       | managing power 45          |
| serial port 7                       | maximizing                 |
| VGA port 7                          | battery life 44            |
| increase                            | memory bay 9               |
| LCD brightness 17                   | mini-docking station 54    |
| indicators                          | model number 9             |
| system status 3                     | modes                      |
| inserting PC cards 32               | standby 48                 |
| č                                   | suspend 48                 |
| K                                   | monitor                    |
| keyboard 2, 15                      | external 16                |
| external 21                         | TV display 16              |
| keypad 17                           | mouse                      |
|                                     |                            |

```
T
technical support 56
USB (Universal Serial Bus) ports 34
using
    Fast IR port 34
    keyboard 21
    mouse 21
    PC cards 32
٧
VGA port 7
video ports 35
volume wheel 5
W
Windows
    key 18
Windows 98
    standby mode 48
Ζ
zoomed video 32
```

#### American Users:

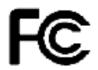

### Caution!

The Federal
Communications
Commission warns the
users that changes or
modifications to the unit not
expressly approved by the
party responsible for
compliance could void the
user's authority to operate
the equipment.

#### Canadian Users:

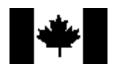

## **Regulatory Compliance Statements**

This device has been tested and found to comply with the limits for a Class B digital device, pursuant to Part 15 of the FCC rules. These limits are designed to provide reasonable protection against harmful interference in a residential installation. This equipment generates, uses and can radiate radio frequency energy and, if not installed and used in accordance with the instructions, may cause harmful interference to radio or television reception. However, there is no guarantee that interference will not occur in a particular installation. If this equipment does cause interference to radio and television reception, which can be determined by turning the equipment off and on, the user is encouraged to try to correct the interference by one or more of the following measures:

- Reorient or relocate the receiving antenna
- Increase the separation between the equipment and receiver
- Connect the equipment into an outlet on a circuit different from that to which the receiver is connected
- Consult the dealer or an experienced radio/TV technician for help.

Accessories: This equipment has been tested and found to comply with the limits of a Class B digital device. The accessory associated with this equipment is the shielded power cord.

This accessory is required to be used in order to ensure compliance with FCC rules.

This digital apparatus does not exceed the Class B limits for radio noise emissions from digital apparatus as set out in the radio interference regulations of Industry Canada.

Le présent appareil numérique n'émet pas de bruits radioélectriques dépassant les limites applicables aux appareils numériques de Classe B prescrites dans le règlement sur le brouillage radioélectrique édicté par Industrie Canada

#### Attention!

Couper le courant avant l'entretien.

This Information Technology Equipment has been tested and found to comply with the following European directives:

[i]EMC Directive 89/336/EEC amending directive 92/31/EEC & 93/68/EEC as per

 EN 50081-1:1992 according to EN 55022:1995 Class B EN 61000-3-2:1995 or EN 60555-2:1986 EN 61000-3-3: 1995

EN50082-1:1992 according to
 EN 61000-4-2:1995 or IEC 801-2:1984
 ENV 50140:1994 or IEC 801-3:1984
 EN 61000-4-4:1988 or IEC 801-4:1998

[ii]Low Voltage Directive (Safety) 73/23/EEC as per EN 60950: 1992

This equipment is in the Class 2 category (Information Technology Equipment to be used in a residential area or an adjacent area thereto) and conforms to the standards set by the Voluntary Control Council for Interference by Information Technology Equipment aimed at preventing radio interference in such residential area.

When used near a radio or TV receiver, it may become the cause of radio interference. Read instructions for correct handling.

の場合について この例は、関連研究や研究性を受けません(第4)の基準によっても二個関連を受け、この例は、自動では対することを開始していますが、この制度をラジナラテレビジョンを制度に対してご覧味があると、発展性を 目的にくてと対象です。 主義研究はよって正し、項目をはしてくせから、

This device has been tested and found to comply with the limits for a Class B digital device, pursuant to the Australian/New Zealand standard AS/NZS 3548 set out by the Spectrum Management Agency.

#### Caution!

Disconnect power before servicing.

European Users:

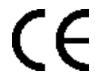

Japanese Users:

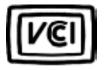

Australian and New Zealand Users:

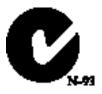

## **Notices**

Copyright © 1998 Gateway 2000, Inc. All Rights Reserved 610 Gateway Drive N. Sioux City, SD 57049 USA

#### All Rights Reserved

This publication is protected by copyright and all rights are reserved. No part of it may be reproduced or transmitted by any means or in any form, without prior consent in writing from Gateway 2000.

The information in this manual has been carefully checked and is believed to be accurate. However, changes are made periodically. These changes are incorporated in newer publication editions. Gateway 2000 may improve and/or change products described in this publication at any time. Due to continuing system improvements, Gateway 2000 is not responsible for inaccurate information which may appear in this manual. For the latest product updates, consult the Gateway 2000 web site at <a href="https://www.gateway.com">www.gateway.com</a>. In no event will Gateway 2000 be liable for direct, indirect, special, exemplary, incidental, or consequential damages resulting from any defect or omission in this manual, even if advised of the possibility of such damages.

In the interest of continued product development, Gateway 2000 reserves the right to make improvements in this manual and the products it describes at any time, without notices or obligation.

#### **Trademark Acknowledgments**

AnyKey, black-and-white spot design, CrystalScan, Destination, EZ Pad, EZ Point, Field Mouse, Solo, TelePath, Vivitron, stylized "G" design, and "You've got a friend in the business" slogan are registered trademarks and GATEWAY, Gateway Solo, green stylized GATEWAY, green stylized Gateway logo, and the black-and-white spotted box logo are trademarks of Gateway 2000, Inc. Intel, Intel Inside logo, and Pentium are registered trademarks and MMX is a trademark of Intel Corporation. Microsoft, MS, MS-DOS, and Windows are trademarks or registered trademarks of Microsoft Corporation. All other product names mentioned herein are used for identification purposes only, and may be the trademarks or registered trademarks of their respective companies.

Copyright © 1998 Advanced Logic Research, Inc. (ALR) All Rights Reserved 9401 Jeronimo Irvine, CA 92618 USA

#### All Rights Reserved

This publication is protected by copyright and all rights are reserved. No part of it may be reproduced or transmitted by any means or in any form, without prior consent in writing from ALR.

The information in this manual has been carefully checked and is believed to be accurate. However, changes are made periodically. These changes are incorporated in newer publication editions. ALR may improve and/or change products described in this publication at any time. Due to continuing system improvements, ALR is not responsible for inaccurate information which may appear in this manual. For the latest product updates, consult the ALR web site at **www.alr.com**. In no event will ALR be liable for direct, indirect, special, exemplary, incidental, or consequential damages resulting from any defect or omission in this manual, even if advised of the possibility of such damages.

In the interest of continued product development, ALR reserves the right to make improvements in this manual and the products it describes at any time, without notices or obligation.

#### Trademark Acknowledgments

ALR is a registered trademark of Advanced Logic Research, Inc. All other product names mentioned herein are used for identification purposes only, and may be the trademarks or registered trademarks of their respective companies.